## $(1)$  $(1)$  $(1)$ **CISCO**

# **Quick Start Guide**

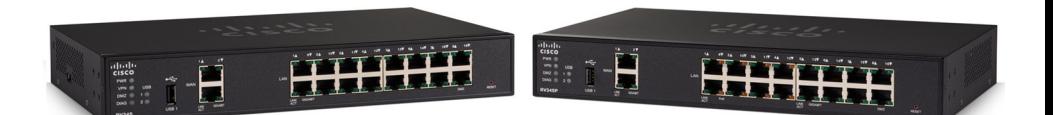

### **Cisco RV345/RV345P Router**

#### **Package Contents**

- **•** Cisco RV345/RV345P Router
- **•** Universal Power Adapter
- **•** Ethernet Cable
- **•** This Quick Start Guide
- **•** Pointer Card
- **•** Technical Support Contact Card
- **•** Console RJ-45 Cable

## **Welcome**

The Cisco RV345/RV345P series of routers provide reliable Internet access connectivity for small businesses. All of the Cisco RV345/RV345P series models support two connections to one Internet service provider, delivering high performance by using load balancing, or to two different providers to deliver business continuity.

- **•** Dual Gigabit Ethernet WAN ports allow load balancing and business continuity.
- **•** Affordable, high-performance Gigabit Ethernet ports enable rapid transfer of large files, supporting multiple users.
- **•** Dual USB ports support a 3G/4G modem or flash drive. The WAN can also fail over to the 3G/4G modem connected to the USB port.
- **•** SSL VPN and site-to-site VPN enable highly secure connectivity.
- **•** Stateful packet inspection (SPI) firewall and hardware encryption provide strong security.
- **•** The RV345 model has a 16-port LAN switch.
- **•** The RV345P model has a 16-port LAN switch of which the first 8 ports (LAN 1 - 4 and 9 - 12) are PSE (PoE) ports.
- **•** This Quick Start Guide describes how to install your Cisco RV345/ RV345P and launch the web-based Device Manager.

## **Installing the Cisco RV345/RV345P**

To prevent the device from overheating or being damaged:

- **Ambient Temperature**—Do not operate the device in an area that exceeds an ambient temperature of 104°F (40°C).
- **Air Flow**—Be sure that there is adequate airflow around the device. If wall mounting the firewall, make sure that the heat dissipation holes are to the side.
- **Circuit Overloading**—Adding the device to the power outlet must not overload that circuit.
- **Mechanical Loading**—Make sure that the device is level, stable and secured to avoid any hazardous conditions and prevent it from sliding or shifting out of position. Do not place anything on top of the firewall, as the excessive weight may damage it.

**1**

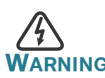

**NING** This equipment must be grounded. Never defeat the ground conductor or operate the equipment in the absence of a suitably installed ground conductor. Contact the appropriate electrical inspection authority or an electrician if you are uncertain that suitable grounding is available. Statement 1024

### **Rack Mounting**

Your Cisco RV345/RV345P device includes a rack-mount kit that contains:

- **•** Two rack-mount brackets
- **•** Eight M4\*6L (F) B-ZN #2 screws

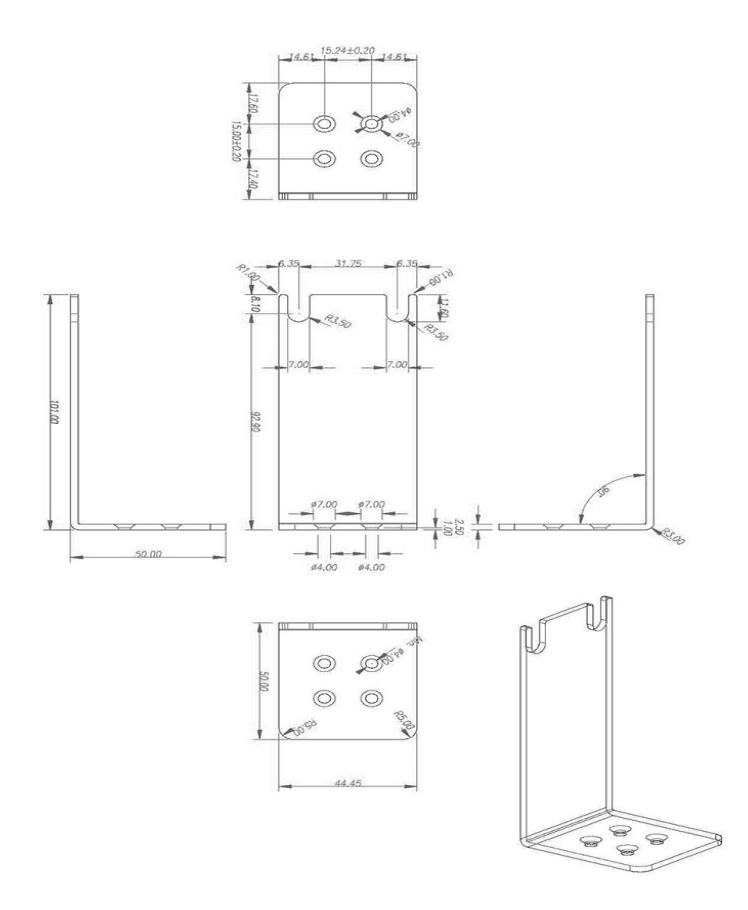

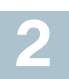

### **Front Panel**

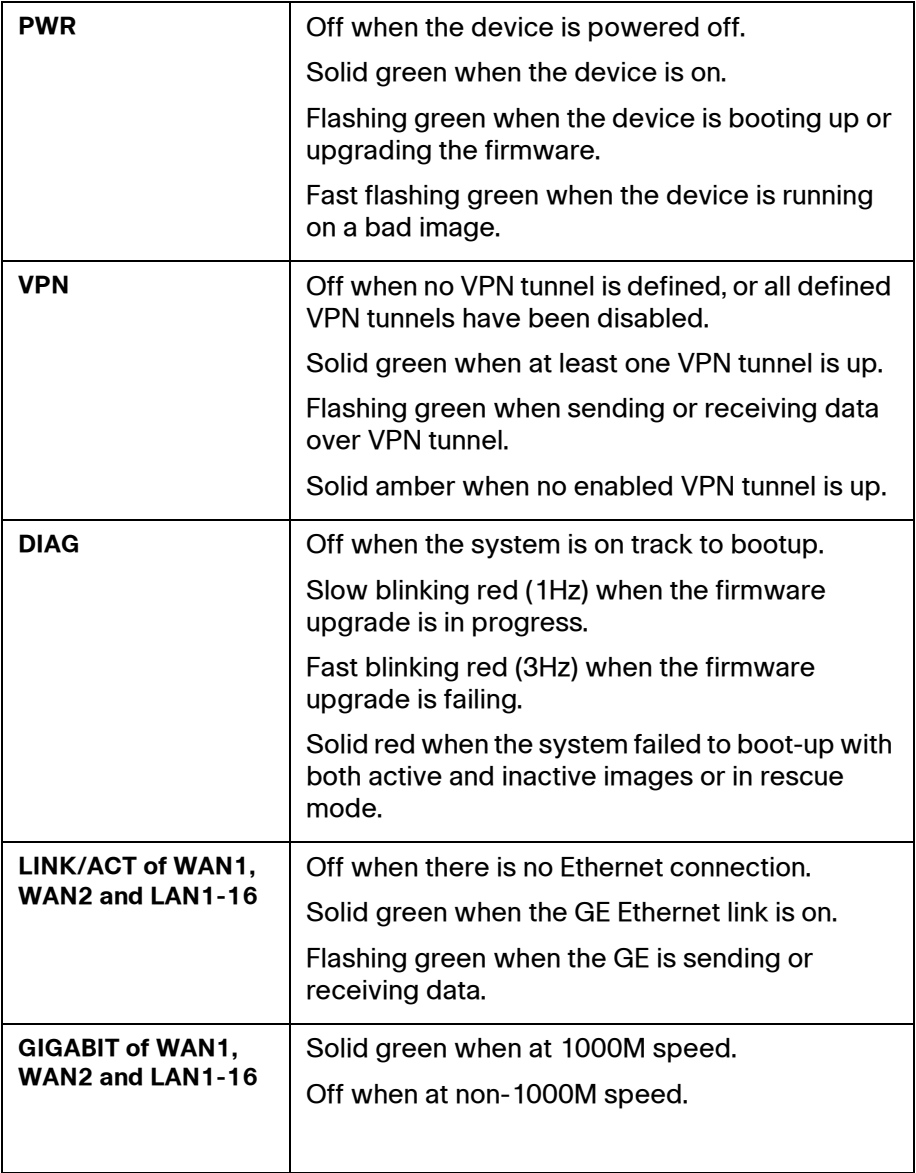

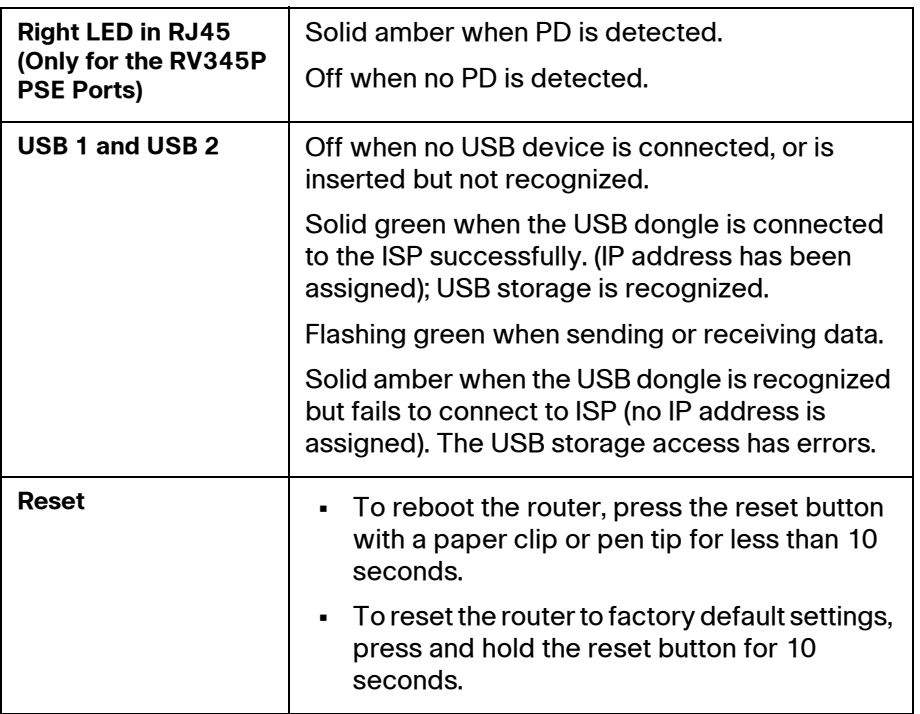

**NOTE** For the RV345 and RV345P, LEDs are built into the magnetic jacks for the LAN and WAN Ethernet ports. The left is the LINK/ACT and the right is GIGABIT.

#### **Back Panel**

**POWER**—Toggles power to the device on or off.

**12VDC** (2.5A) or **54VDC** (2.78A)—Power port that connects the device to the provided 12VDC, 2.5 or 54VDC 2.78 amp power adapter.

**Console Port**—The router console port is designed for a serial cable connection to a terminal or a computer that is running a terminal emulation program.

#### **Side Panel**

**USB 2**—Type A USB port that supports flash drives and 3G/4G/LTE USB dongles. Caution: Use only the power supply provided with the device; using other power supplies may cause the USB dongle to fail.

**Kensington Lock Slot** - Lock slot on the right side to secure the device physically, using the Kensington lock-down equipment.

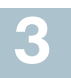

### **Connecting the Equipment**

Connect a configuration terminal (PC) to the device by using a LAN port. The terminal must be in the same wired subnetwork as the device to perform the initial configuration. As part of the initial configuration, the device can be configured to allow remote management.

To connect a computer to the device:

- **STEP 1** Power off all equipment, including the cable or DSL modem, the computer, and this device.
- **STEP 2** Use an Ethernet cable to connect your cable or DSL modem to the WAN port on this device.
- **STEP 3** Connect another Ethernet cable from one of the LAN (Ethernet) ports to the Ethernet port on the computer.
- **STEP 4** Power on the WAN device and wait until the connection is active.
- **STEP 5** Connect the power adapter to the 12VDC or 54VDC port of the device.

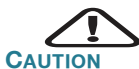

**CAUTION** Use only the power adapter that is supplied with the device. Using a different power adapter could damage the device or cause the USB dongles to fail.

> The power switch is on by default. The power light on the front panel is solid green when the power adapter is connected properly and the device is finished booting.

- **STEP 6** Plug the other end of the adapter into an electrical outlet. Use the plug (supplied) specific to your country.
- **STEP 7** Continue with the instructions in the Using the Setup Wizard to configure the device.

**NOTE** The RV345P model has a 16-port LAN switch with PoE. The PoE output total watt is 120W. The PoE output can connect with other indoor devices and cannot be placed outdoor.

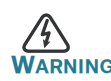

**WARNING** The switch is to be connected only to PoE networks without routing to the outside plant.

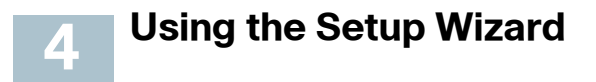

The Setup Wizard and Device Manager are supported on Microsoft Internet Explorer, Mozilla Firefox, Apple Safari, and Google Chrome.

To configure the device using the **Setup Wizard**, follow these steps:

- **STEP 1** Power on the PC that you connected to the LAN1 port in Step 3 of the Connecting Equipment section. Your PC becomes a DHCP client of the device and receives an IP address in the 192.168.1.xxx range.
- **STEP 2** Launch a web browser.
- **STEP 3** In the address bar, enter the default IP address of the device, **https://192.168.1.1**. A site security certificate message is displayed. The Cisco RV345/RV345P uses a self-signed security certificate. This message appears because the device is not known to your computer.
- **STEP 4** Click **Continue to this website** to continue. The sign-in page appears.
- **STEP 5** Enter the username and password. The default username is **cisco**. The default password is **cisco**. Passwords are case-sensitive.
- **STEP 6** Click Log In. The Router Setup Wizard is launched.
- **STEP 7** Follow the on-screen instructions to set up your device. The Router Setup Wizard should detect and configure your connection. If it is unable to do so, it asks you for information about your internet connection. Contact your ISP for this information.
- **STEP 8** Change the password as instructed by the Router Setup Wizard or follow the instructions in the Changing the Administrator Username and Password section. Log in to the device with the new username and password.

**NOTE** We recommend that you change the password. You are required to change the password before enabling features such as remote management.

The Device Manager Getting Started page appears. It displays the most common configuration tasks.

- **STEP 9** Click one of the tasks listed in the navigation bar to complete the configuration.
- **STEP10** Save any additional configuration changes and log out.

### **Changing the Administrator Username and Password**

To change the Administrator username and password on the device:

- **STEP 1** From the Getting Started page, select **Change Administrator Password** or select **System Configuration > User Accounts** from the navigation bar.
- **STEP 2** Check a username from the **Local User Membership** list and click **Edit.**
- **STEP 3** Enter the **Username**.
- **STEP 4** Enter the **Password**.
- **STEP 5** Confirm the **Password**.
- **STEP 6** Check **Group** (**admin, oper, test-group**) in the Password Strength Meter.

**STEP 7** Click **Save**.

### **Troubleshoot Your Connection**

If you cannot access your device by using the **Setup Wizard**, the device may not be reachable from your computer. You can test network connections by using **ping** on a computer running Windows:

**STEP 1** Open a command window by using **Start** > **Run** and enter **cmd**.

**STEP 2** At the **Command** window prompt, enter **ping** and the device IP address. For example, **ping** 192.168.1.1 (the default static IP address of the device).

> If you can reach the device, you should get a reply similar to the following:

Pinging 192.168.1.1 with 32 bytes of data: Reply from 192.168.1.1: bytes=32 time<1ms TTL=128

If you cannot reach the device, you should get a reply similar to the following:

Pinging 192.168.1.1 with 32 bytes of data: Request timed out.

#### **Possible Causes and Resolutions**

Bad Ethernet connection:

Check the LEDs for the proper indications. Check the connectors of the Ethernet cable to ensure that they are firmly plugged into the device

and your computer.

Wrong or conflicting IP address:

Verify that you are using the correct IP address of the device.

Verify that no other device is using the same IP address as this device.

No IP route:

**5**

If the router and your computer are in different IP subnetworks, remote access must be enabled. You need at least one router on the network to route the packets between the two subnetworks.

Unusually long access time:

Adding new connections may take 30–60 seconds for the affected interfaces and LAN to become operational.

### **Where to Go From Here**

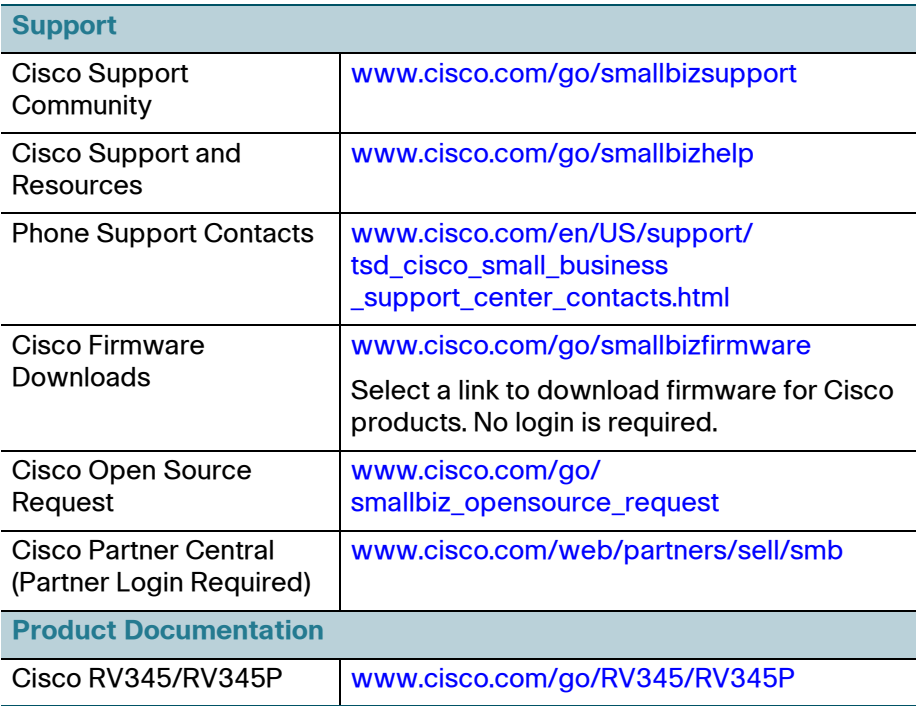

[For EU Lot 26 related test results, see](www.cisco.com/go/eu-lot26-results) www.cisco.com/go/eu-lot26-results

#### **Americas Headquarters**

Cisco Systems, Inc. www.cisco.com

Cisco has more than 200 offices worldwide. Addresses, phone numbers, and fax numbers are listed on the Cisco website at [www.cisco.com/go/offices](http://www.cisco.com/go/offices).

#### 78-100897-01

[Cisco and the Cisco logo are trademarks or registered trademarks of Cisco and/or its affiliates](http://www.cisco.com/go/trademarks) [in the U.S. and other countries. To view a list of Cisco trademarks, go to this URL:](http://www.cisco.com/go/trademarks) **[www.cisco.com/go/trademarks](https://www.cisco.com/go/trademarks)**. Third-party trademarks mentioned are the property of their respective owners. The use of the word partner does not imply a partnership relationship between Cisco and any other company. (1721R)

© 2020 Cisco Systems, Inc. All rights reserved.

 $\mathbf{d}$  and  $\mathbf{d}$ **CISCO**